## **I. UDZIAŁ W SPOTKANIU**

1. Otrzymany link z zaproszeniem na spotkanie kopiujemy w polu adresu w przeglądarce internetowej i przechodzimy na stronę logowania

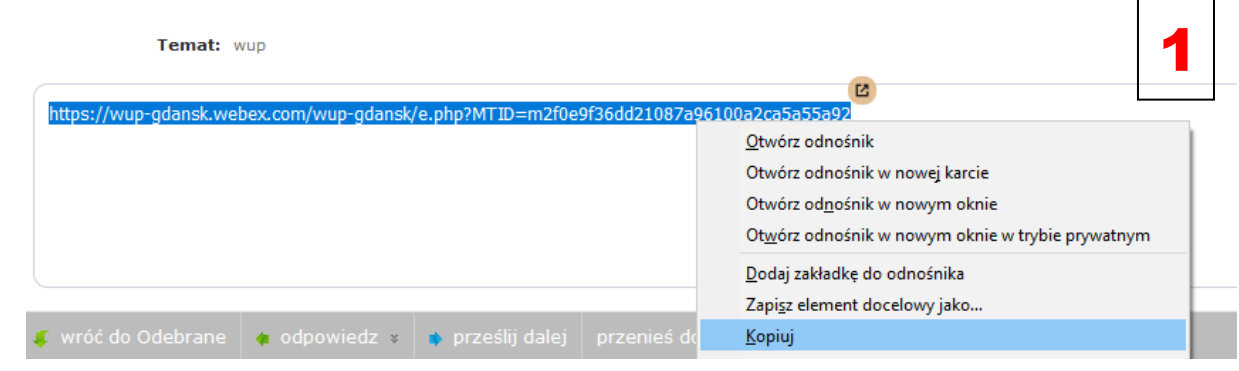

- 2. Jeśli nie posiadamy dedykowanej aplikacji, przeglądarka poprosi o jej zainstalowanie: "Cisco Webex Meetings".
	- a) Klikamy zapisz plik

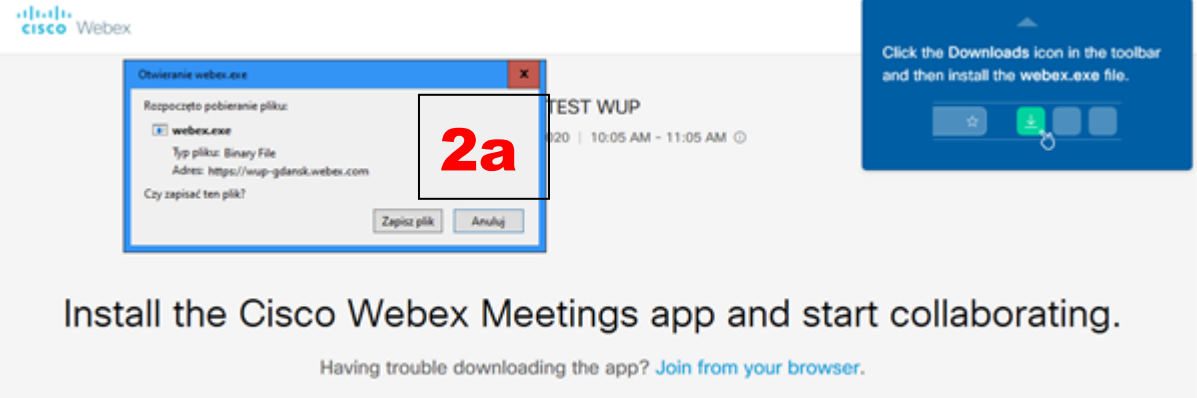

b) Uruchamiamy i instalujemy aplikację (przykład dla przeglądarki Firefox).

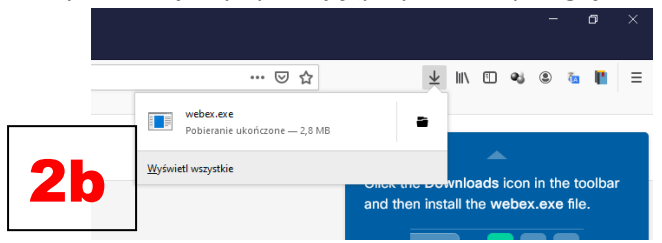

3. Wpisujemy imię i nazwisko oraz adres poczty e-mail, klikamy "NEXT"

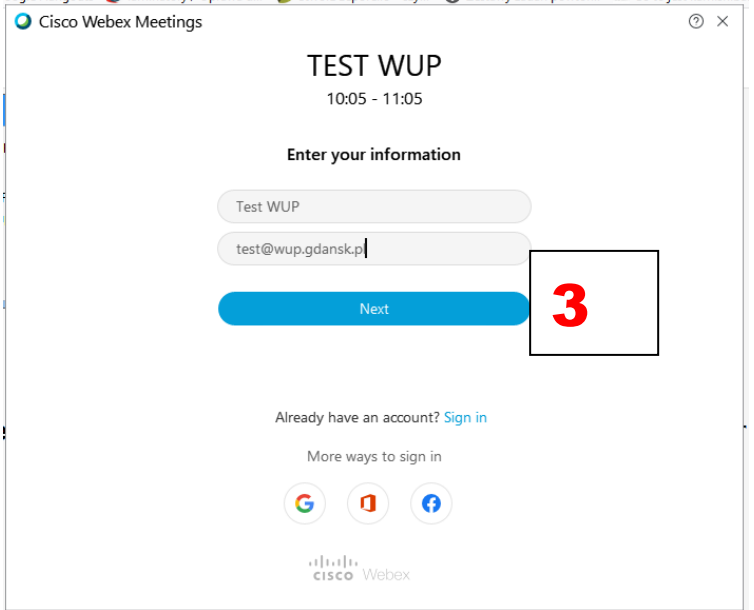

4. Klikamy "Join Meeting"

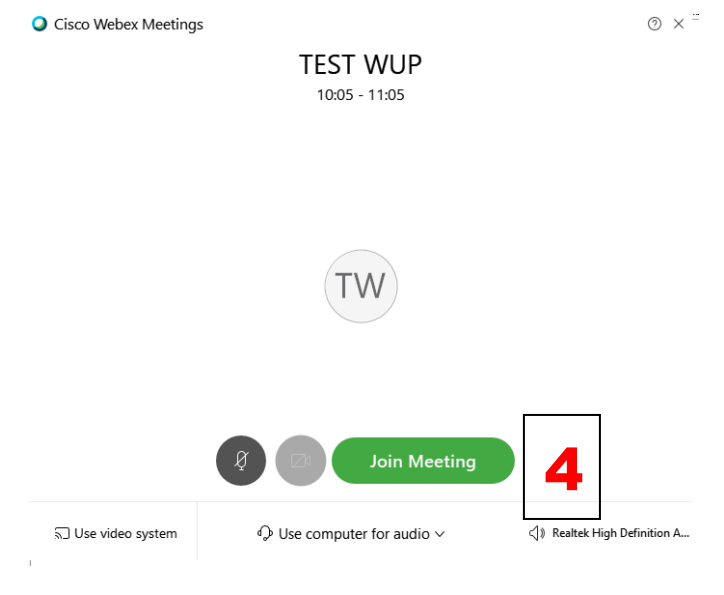

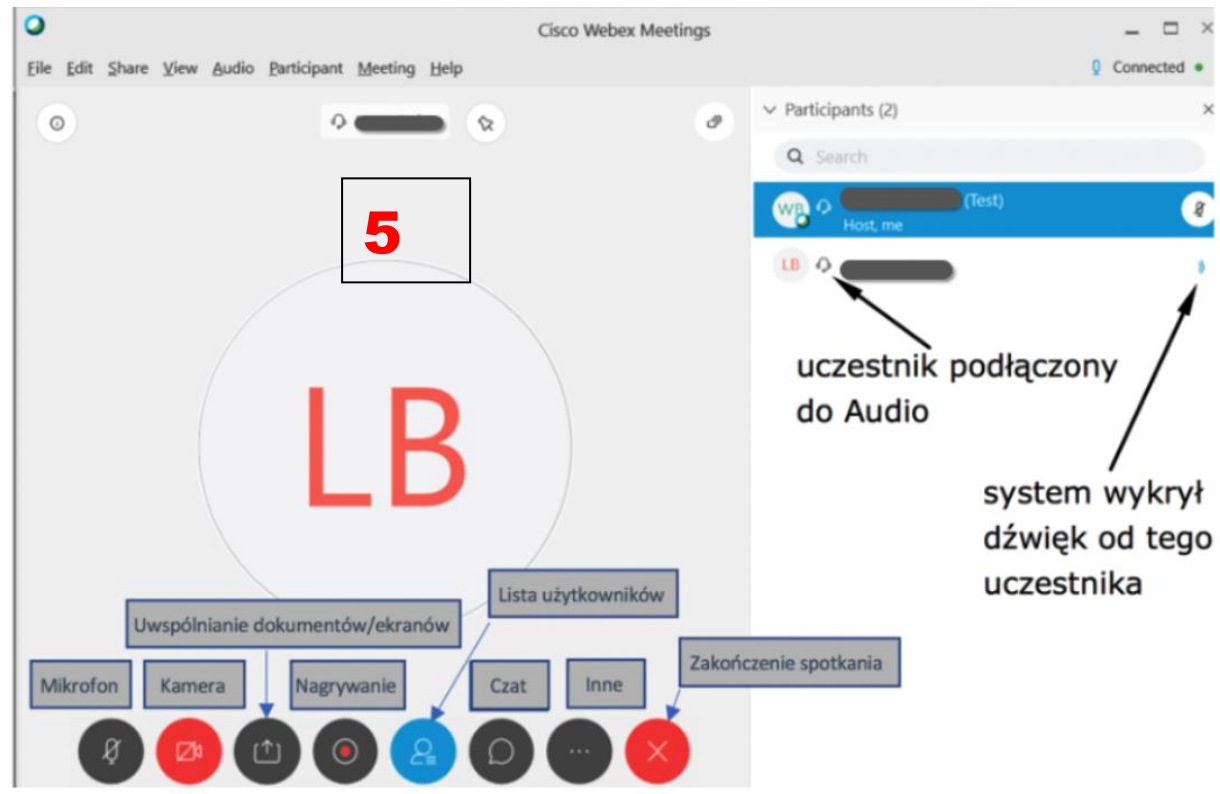

## 5. Przyciski sterowania -opis